## VPN Windows 10

Network 2 钜 Connected Network & Internet settings  $\overline{2}$ Change settings, such as making a connection metered. 哈 09:09 Desktop ED ENG  $\Box$ ା (≫ 2021-01-27

Atsiradusiame lange, dešinėje pusėje pasirinkite "VPN", po to paspauskite "+ Add a VPN connection" ženklą:

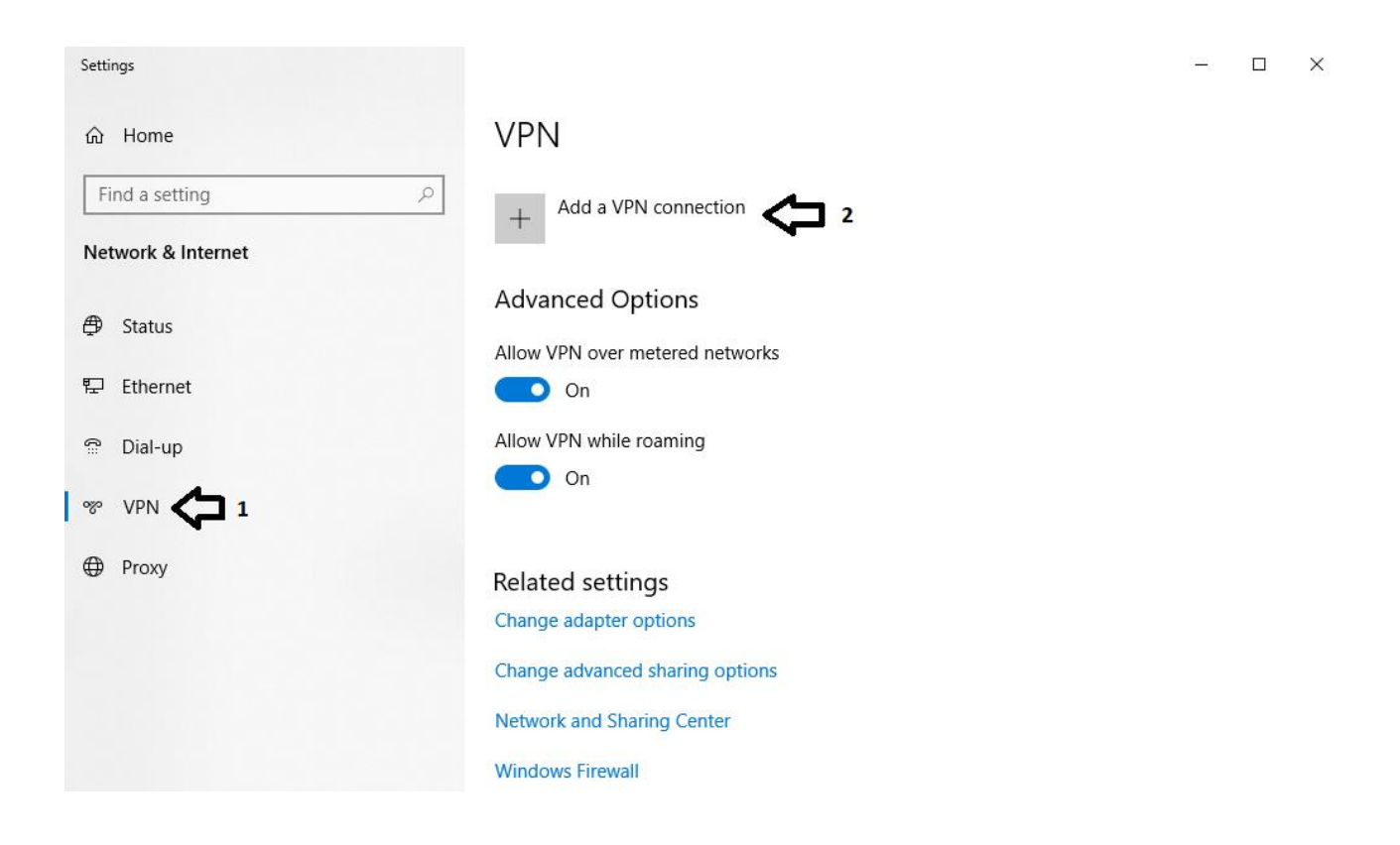

Apatinėje užduočių juostoje spauskite ant tinklo ikonos ir pasirinkite "Network & Internet settings":

Atsidariusiame lange suveskite paveiksle pavaizduotus duomenis (prisijungimo vardas be @go.kauko.lt galūnės) ir paspauskite "Save":

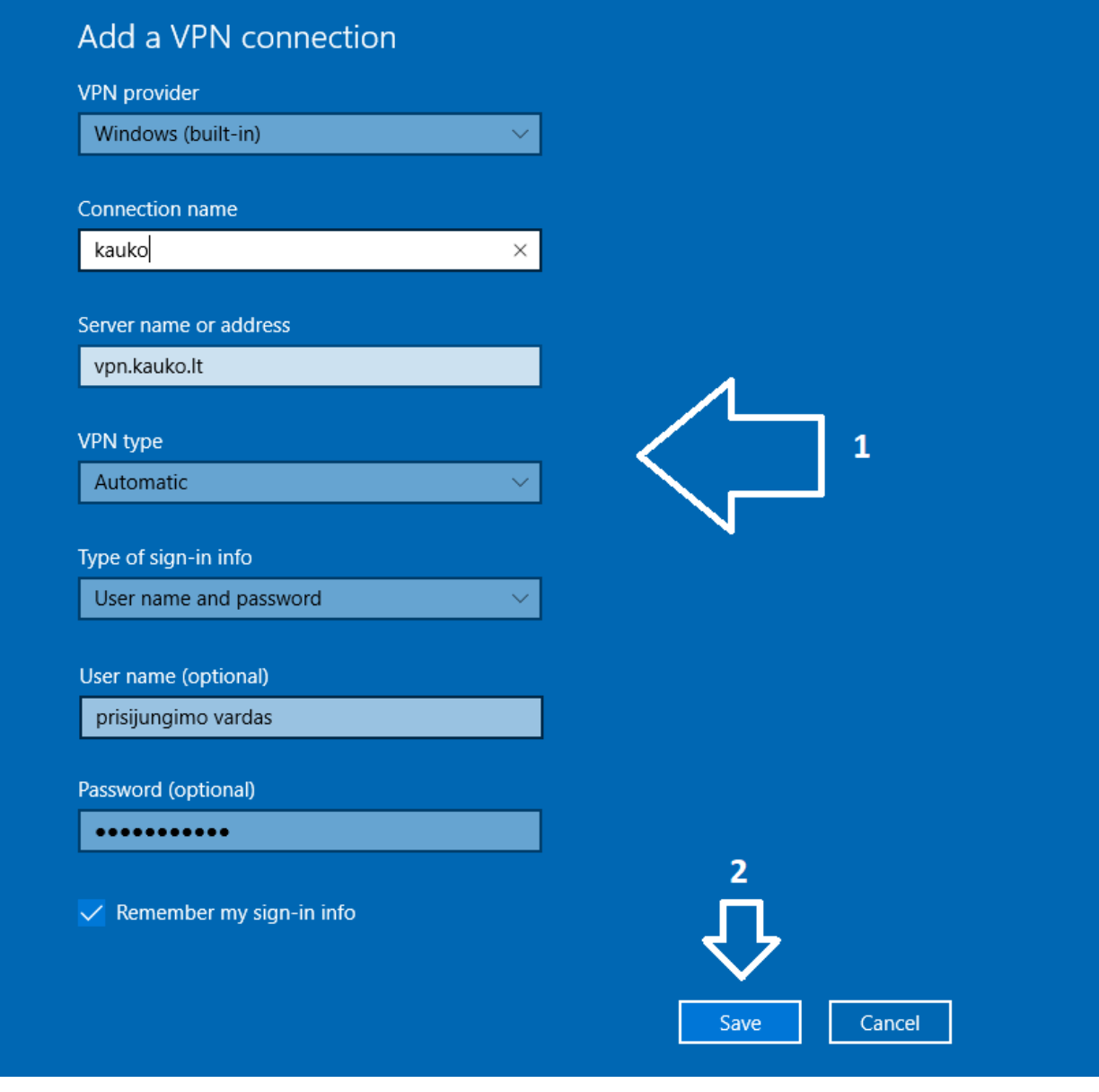

Atsiradusiame lange pasirinkite "kauko" ir paspauskite "Connect". Jei duomenys suvesti teisingai matysite "kauko Connected".

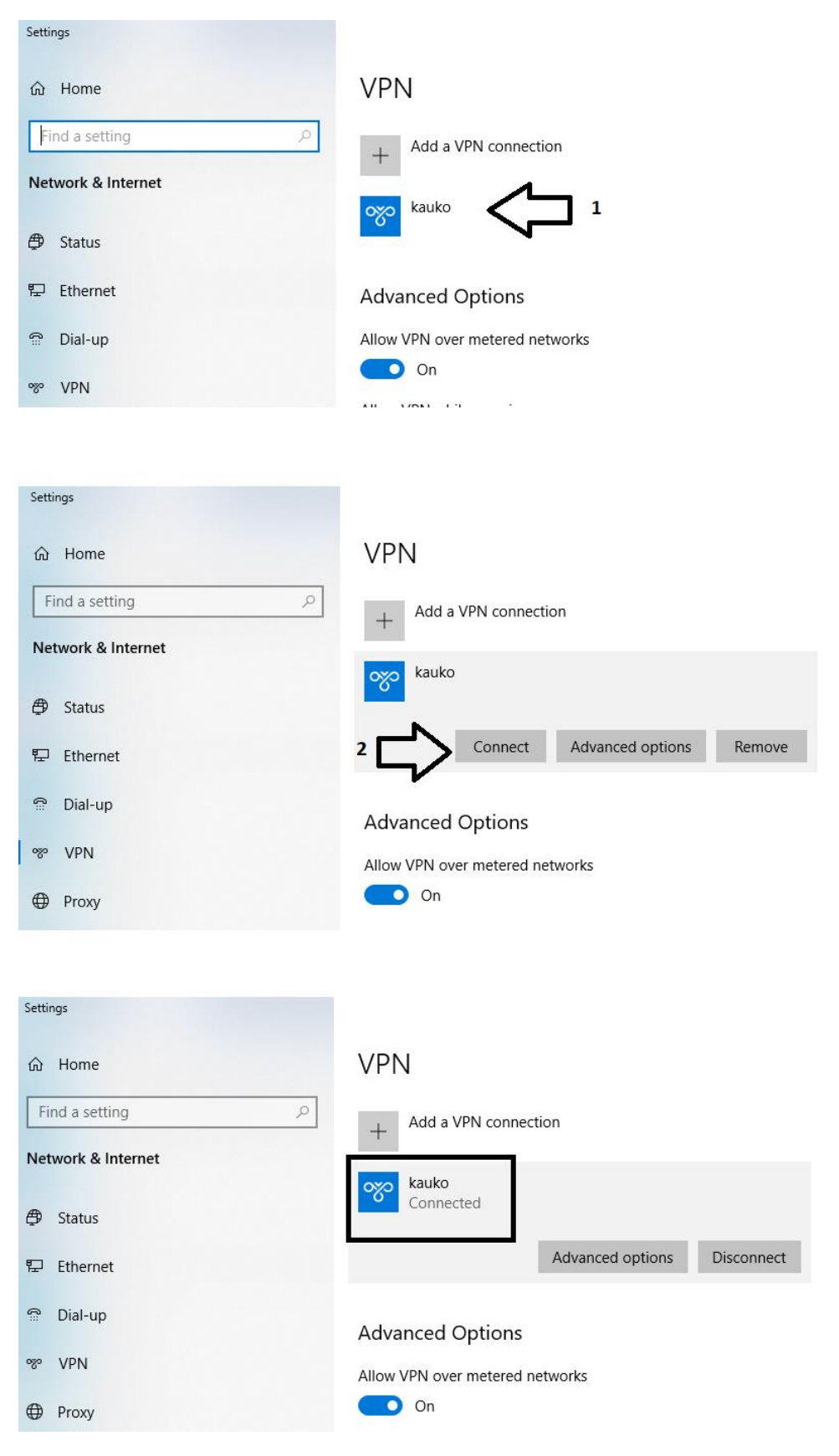